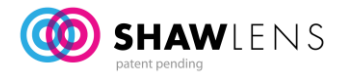

# **USING THE SHAW LENS DESIGN SOFTWARE VERSION 1.0**

# **GET/ADD A PATIENT**

- Click **UPDATE Rx**.
- **ADD NEW** Click **ADD NEW** button fill in first name, last name, initial and birth date.
- Click **OK**. The NEW patient is now in your database of patients.
- Click **SELECT** to design lens for this patient.
- **GET EXISTING PATIENT** Highlight the patient you want and click **SELECT** to start designing lenses for the patient.

# **PATIENT RX SCREEN**

- Input Refraction, Prescribed prism, Motor fusion limits and Refraction Vertex.
- Leave dynamic design method clicked on unless you want to design an iseikonic lens with doctor prescribed limits.
- Click **NEXT**

### **FRAME/LENS TYPE SCREEN**

- Rx will choose lens type. Specify **SAFETY** for minimum thickness.
- Specify frame type patient has selected.
- Specify clear (default) tints, transitions and polarized.
- Click **NEXT**

### **FRAME SIZE SCREEN**

- Use on screen template to measure, or input measurements for Eye (A), Eye (B), Bridge (DBL), Height OD, Height OS and ED. (If you've calibrated your screen, these are actual size templates on screen that you can use to measure).
- Click **NEXT**.

#### **FRAME GEOMETRY SCREEN**

- Use onscreen template to determine face form angle and pantoscopic tilt.
- Include Right and Left Vertex as measured from the corneal limbus to the eye wire centre at primary visual axis.
- Click **NEXT**.
- Click **DESIGN LENSES**.

#### **DESIGN SCREEN**

- Review lens design details and specifications on left side.
- Custom design options allow the OD to select index or change design to iseikonic with a specified limit.
- Make change and click **CUSTOM DESIGN**.
- Graphic presentation of conventional design and the SHAW lens design on right.
- Upper Graphic: Binocular field of vision comparison: conventional vs. SHAW lens.
	- $\circ$  Dark blue = adapt. Light blue = may adapt. Pink = never adapt.
		- o Single, double and uncomfortable are indicated.
- Lower Graphic: Static and Aniseikonia measurements.
	- o Dot indicates lens performance.
		- **Green** = within comfort zone.
		- **Amber** = may adapt.
		- **Red** = outside of comfort zone.
- Click **PROCEED TO ORDER**

# **LENS ORDER SUMMARY SCREEN**

- This screen summarizes your order, gives you the current list price. (Does not include discount) and contains everything in the lens order.
- Review for accuracy and either **UPLOAD ORDER**, **PRINT**, or **EXIT** (EXIT will save the order, but will not send the order.)
- **UPLOAD ORDER** Alert tells you order status. Sent or could not connect.
- **PRINT** Printable version. Can be used as packing slip/tray slip for your frame.
- Click **UPDATE RX** to start next lens design.

# **CASE MANAGEMENT**

- Stores all SHAW lens designs and orders.
- Navigate using buttons at top.

#### **EIKONOMETRY WORKSHEET**

• Sophisticated design tool for use with Trial Lens Set.